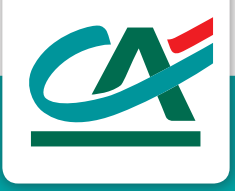

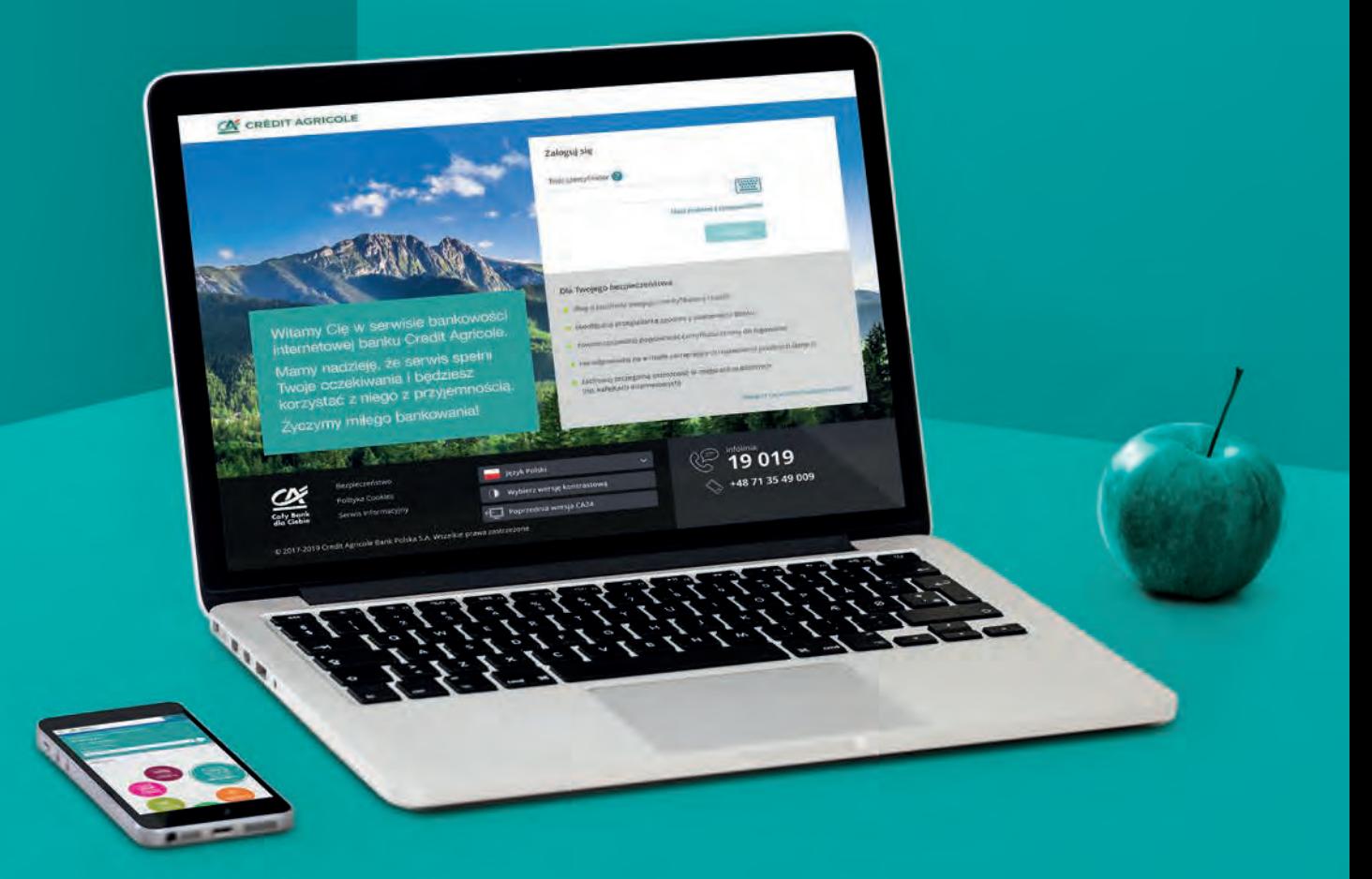

# **INSTRUKCJA LOGOWANIA CA24 eBank**

Bankuj bezpiecznie w domu

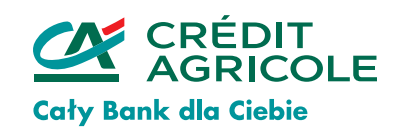

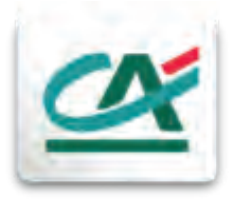

## **CA24 eBank**

#### **Korzystaj z banku w domu – to wygodne i bezpieczne.**

Potrzebujesz tylko komputer, tablet lub smartfon z dostępem do Internetu i możesz swobodnie zarządzać swoimi finansami.

Przekonaj się jak łatwo możesz sprawdzić dostępne środki, płacić rachunki, sprawdzać historię operacji, zarządzać swoimi kartami.

Wiele operacji możesz zrobić samodzielnie, w domu o każdej porze.

- **[Jesteś klientem, który do zatwierdzania operacji używa Mobilnej](#page-2-0)  Autoryzacji - to instrukcja dla Ciebie**
- **[Jesteś klientem, który do zatwierdzania operacji używa Tokena](#page-5-0)  Sprzętowego - to instrukcja dla Ciebie**
- **[Jesteś Klientem, który do zatwierdzania operacji używa Hasła SMS](#page-9-0) - to instrukcja dla Ciebie**
- **[Odkryj nową bankowość](#page-13-0)**
- **[Jak zrobić przelew?](#page-15-0)**
- **[Zarządzanie kartą kredytową](#page-17-0)**
- **[Kredyty](#page-18-0)**

### **Twoje finanse – w Twoich rękach**

## <span id="page-2-0"></span>**Użytkownik z mobilną autoryzacją**

**Jeśli wybrałeś mobilną autoryzację do potwierdzania operacji w serwisie CA24 eBank, logowanie musisz rozpocząć w aplikacji CA24 Mobile** <sup>1</sup>

- Pobierz aplikację CA24 Mobile, [zobacz jak to z](https://www.credit-agricole.pl/klienci-indywidualni/bankowosc-elektroniczna/serwis-mobilny-ca24)robić.
- Aktywuj aplikację, [zobacz jak to zrobić.](https://www.credit-agricole.pl/pytania-i-odpowiedzi/serwis-ca24-mobile/jak-aktywowac-aplikacje) Podczas aktywacji aplikacji CA24 Mobile zostaniesz poproszony o nadanie nowego hasła do logowania w CA24 eBank. Po tym jak wpiszesz identyfikator i tymczasowe hasło, ustaw nowe [hasło do logowania](https://www.credit-agricole.pl/pytania-i-odpowiedzi/serwis-internetowy-ca24/z-jakich-znakow-musi-sie-skladac-haslo-do-serwisu-internetowego) - wpisz je dwukrotnie, a następnie zatwierdź zmianę hasłem z SMS-a (wyślemy go na Twój telefon). Po ustawieniu hasła do CA24 eBank zostaniesz poproszony o ustalenie danych do logowania do aplikacji - hasła i PIN-u mobilnego.
- Włącz mobilną autoryzację w aplikacji, [zobacz jak to zrobić.](https://www.credit-agricole.pl/pytania-i-odpowiedzi/serwis-internetowy-ca24/jak-aktywowac-mobilna-autoryzacje)

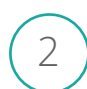

#### **Wejdź na naszą stronę: [www.credit-agricole.pl](https://www.credit-agricole.pl/klienci-indywidualni) i przejdź do strony logowania** <sup>2</sup>

- W prawym górnym rogu wybierz ikonę logowania.
- Do kolejnych logowań możesz zapisać tę stronę w Ulubionych w przeglądarce, żeby móc ją szybciej wyszukać.

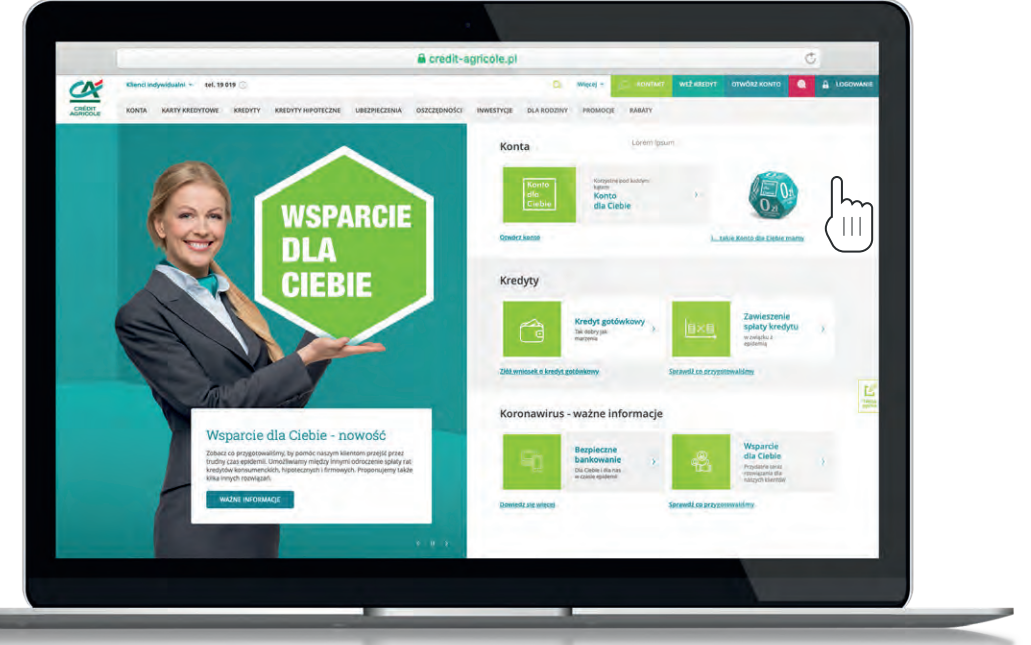

#### 3 **Zanim się zalogujesz sprawdź:**

- czy w pasku jest prawidłowy adres: [www.ca24.credit-agricole.pl](https://ca24.credit-agricole.pl/web-ca24/login/login)
- czy przed adresem jest symbol kłódki:

△ ca24.credit-agricole.pl

• czy certyfikat serwisu jest prawidłowy ([taki jak opisujemy w sekcji Bezpieczeństwo](https://www.credit-agricole.pl/bezpieczenstwo/bezpieczenstwo-nowego-serwisu-internetowego-ca24))

**Jeżeli cokolwiek budzi Twoje wątpliwości, gdy się logujesz lub autoryzujesz transakcję – przerwij operację, nie wprowadzaj danych i zadzwoń do nas jak najszybciej pod numer 19 019 (koszt połączenia wg stawki operatora).**

**3** Credit Agricole Bank Polska S.A.

#### 4 **Wprowadź dane do logowania**

• Identyfikator i hasło do logowania w serwisie, które zmieniłeś podczas aktywacji aplikacji CA24 Mobile.

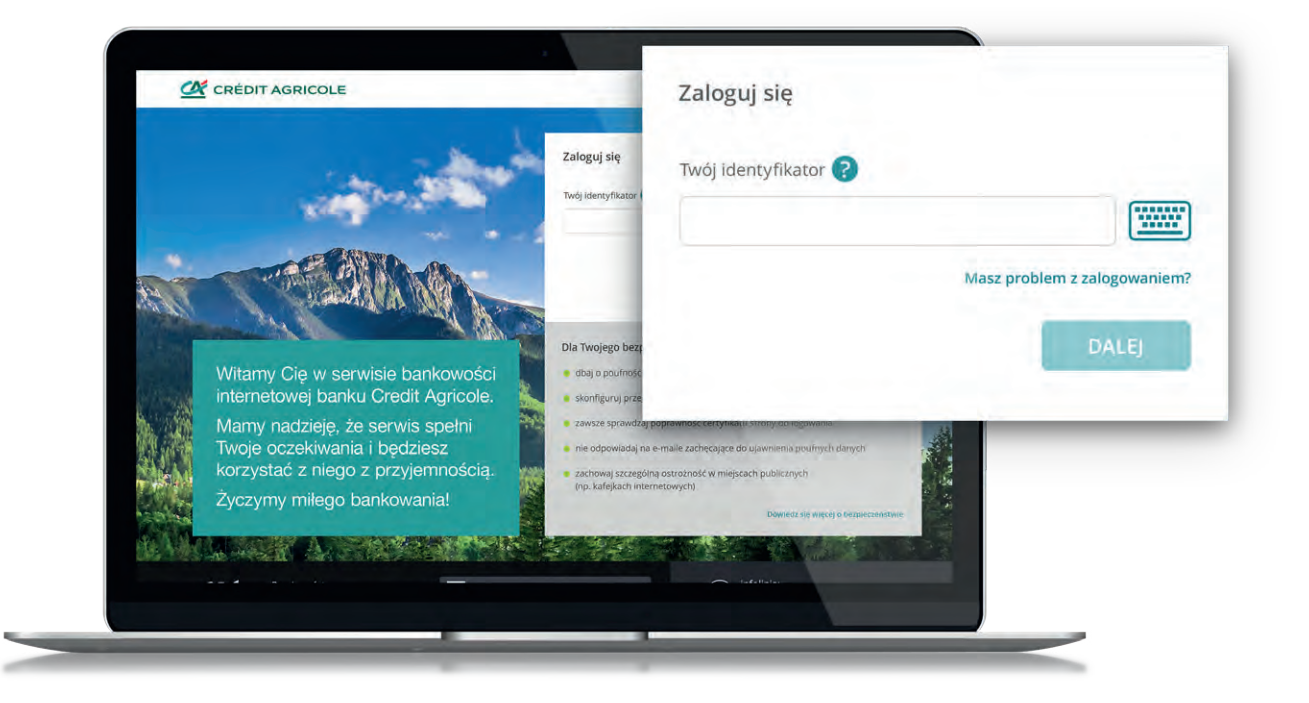

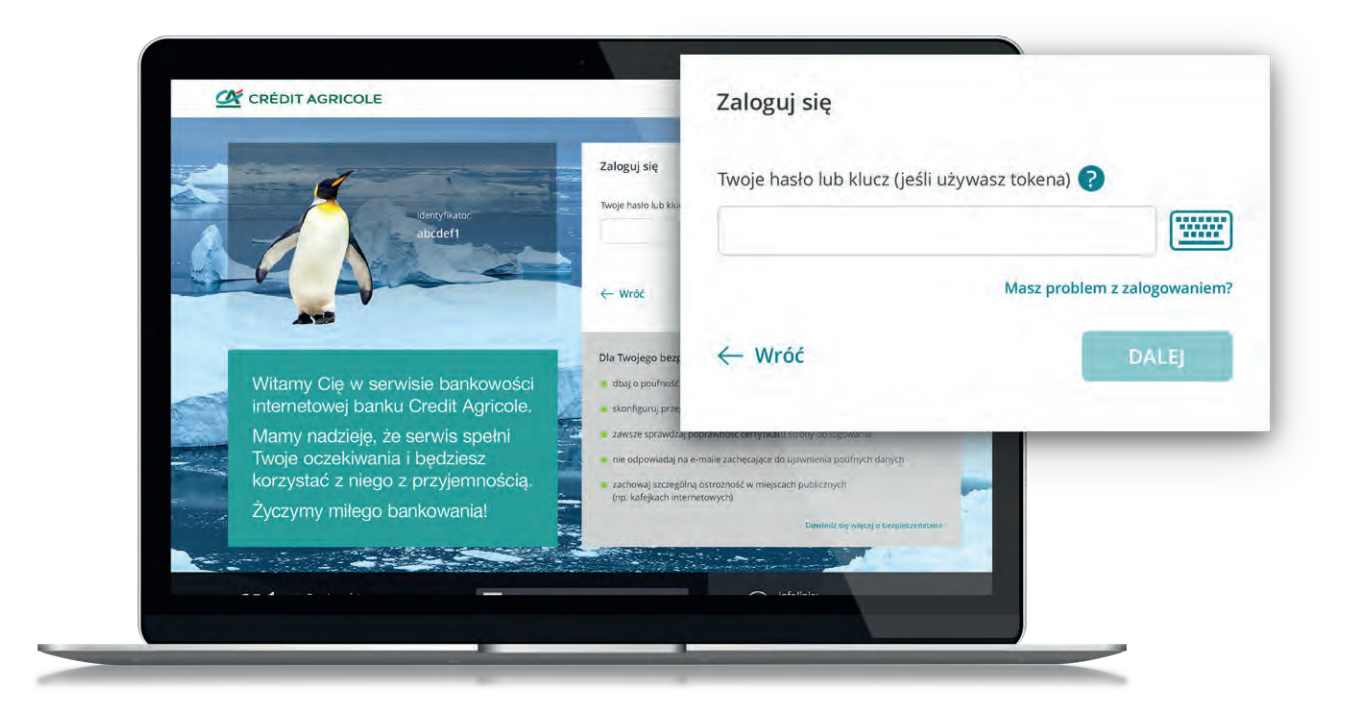

#### 5 **Wybierz obrazek bezpieczeństwa**

- Będzie on pojawiał się przy każdym logowaniu do naszego serwisu, pozwoli upewnić się, że logujesz się na prawdziwą stronę serwisu. Jeśli podczas logowania zobaczysz inny rysunek niż wybierałeś, nie wpisuj hasła i skontaktuj się z Bankiem.
- Obrazek bezpieczeństwa wybiera się tylko raz, podczas pierwszego logowania, później można go zmienić w **Ustawieniach**.

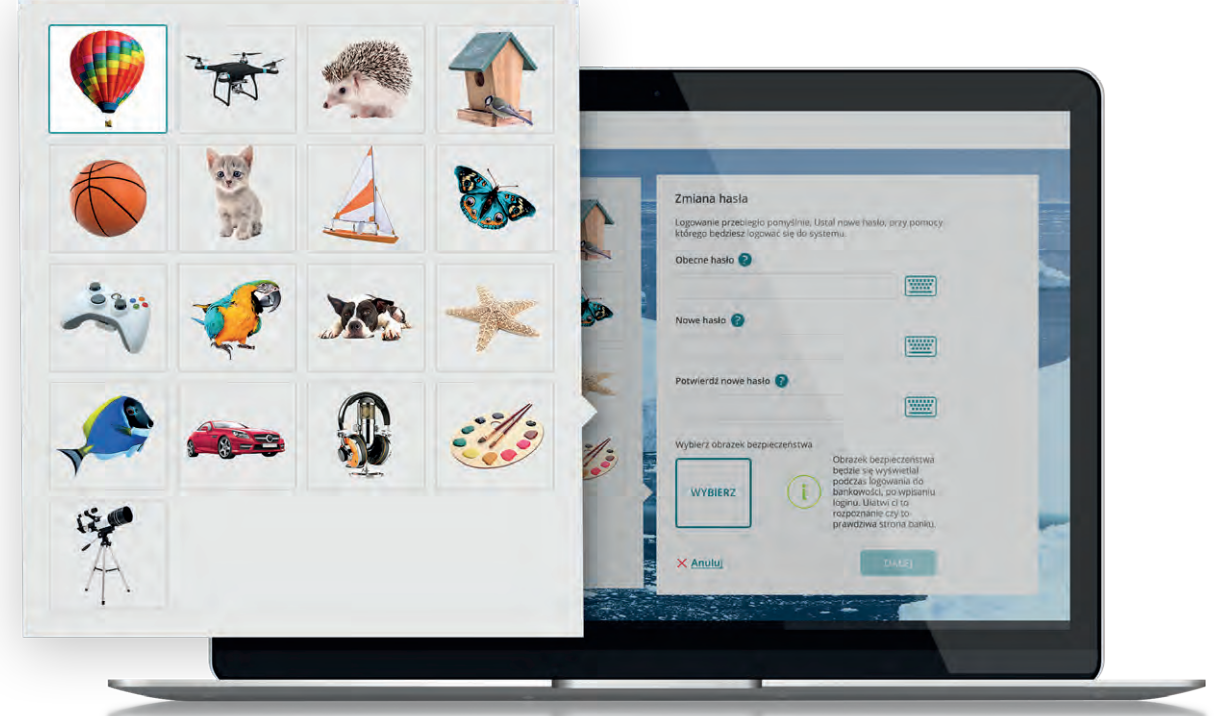

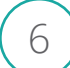

#### 6 **Przejdź Dalej**

• Potwierdź zmianę obrazka bezpieczeństwa PINem mobilnym w CA24 Mobile.

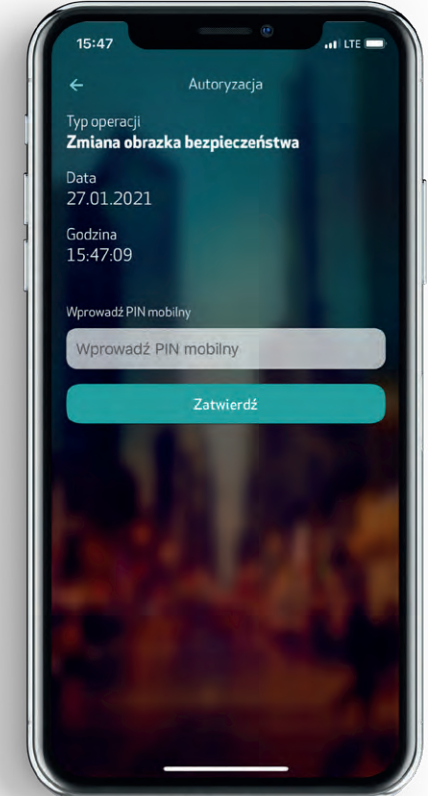

### <span id="page-5-0"></span>**Użytkownik z tokenem**

#### 1 **Wejdź na naszą stronę: [www.credit-agricole.pl](https://www.credit-agricole.pl/klienci-indywidualni)**

- W prawym górnym rogu wybierz ikonę logowania.
- Do kolejnych logowań możesz zapisać tę stronę w Ulubionych w przeglądarce, żeby móc ją szybciej wyszukać.

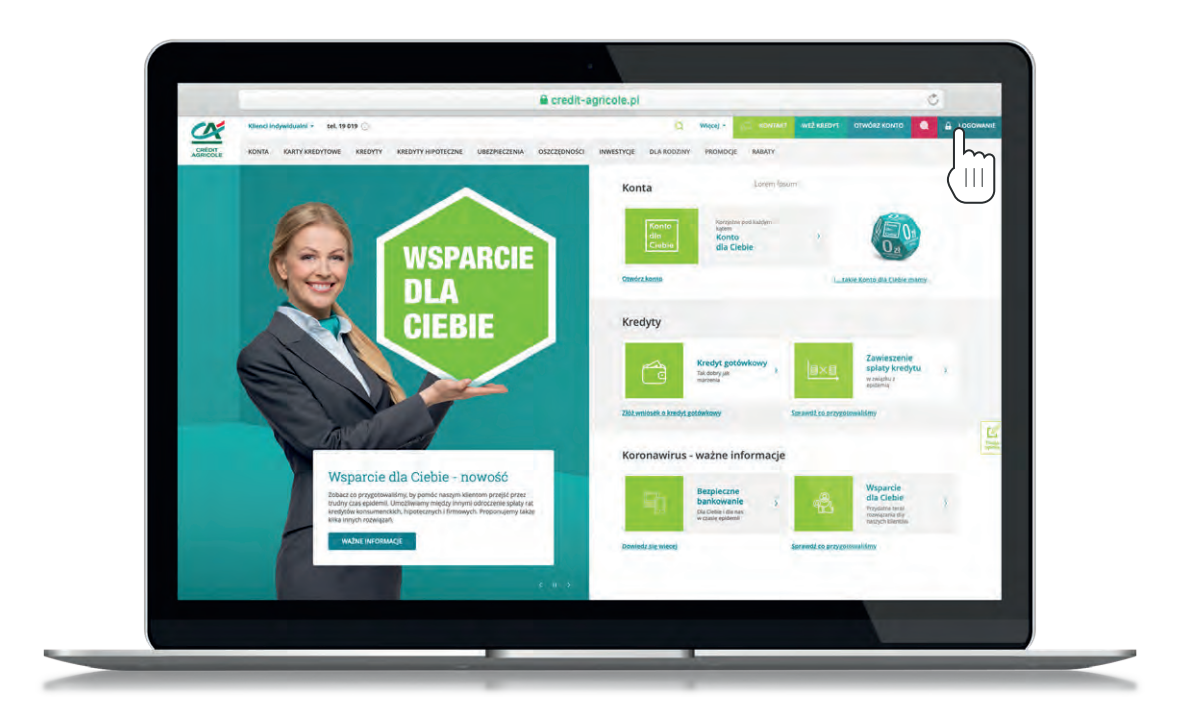

### 2 **Przejdź do strony logowania**

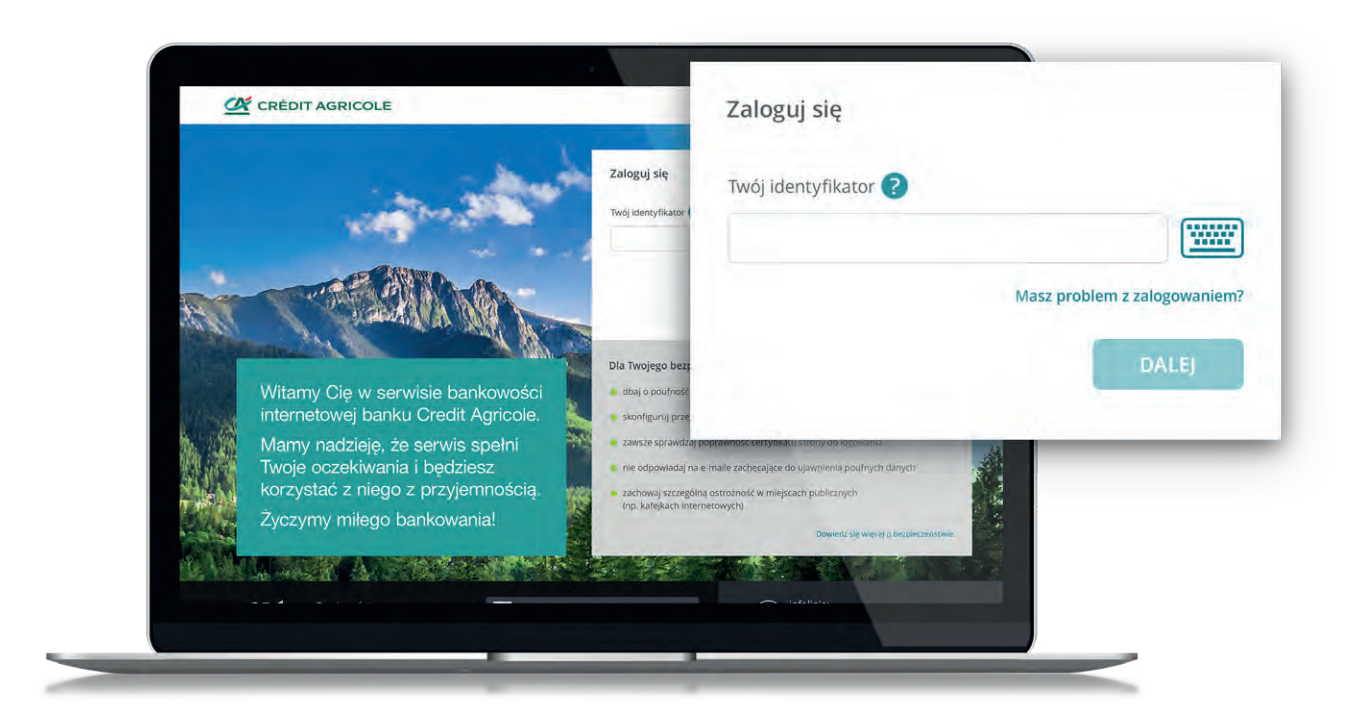

#### 3 **Zanim się zalogujesz sprawdź:**

- czy w pasku jest prawidłowy adres: [www.ca24.credit-agricole.pl](https://ca24.credit-agricole.pl/web-ca24/login/login)
- czy przed adresem jest symbol kłódki:

#### △ ca24.credit-agricole.pl

- czy certyfikat serwisu jest prawidłowy [\(taki jak opisujemy w sekcji Bezpieczeństwo](https://www.credit-agricole.pl/bezpieczenstwo/bezpieczenstwo-nowego-serwisu-internetowego-ca24))
- czy po lewej stronie ekranu z hasłem wyświetla się Twój obrazek bezpieczeństwa

**Jeżeli cokolwiek budzi Twoje wątpliwości, gdy się logujesz lub autoryzujesz transakcję – przerwij operację, nie wprowadzaj danych i zadzwoń do nas jak najszybciej pod numer 19 019 (koszt połączenia wg stawki operatora).**

#### 4 **Wprowadź dane do logowania**

• W polu **Twój identyfikator** wpisz identyfikator, znajdziesz go na Umowie Bankowości Internetowej:

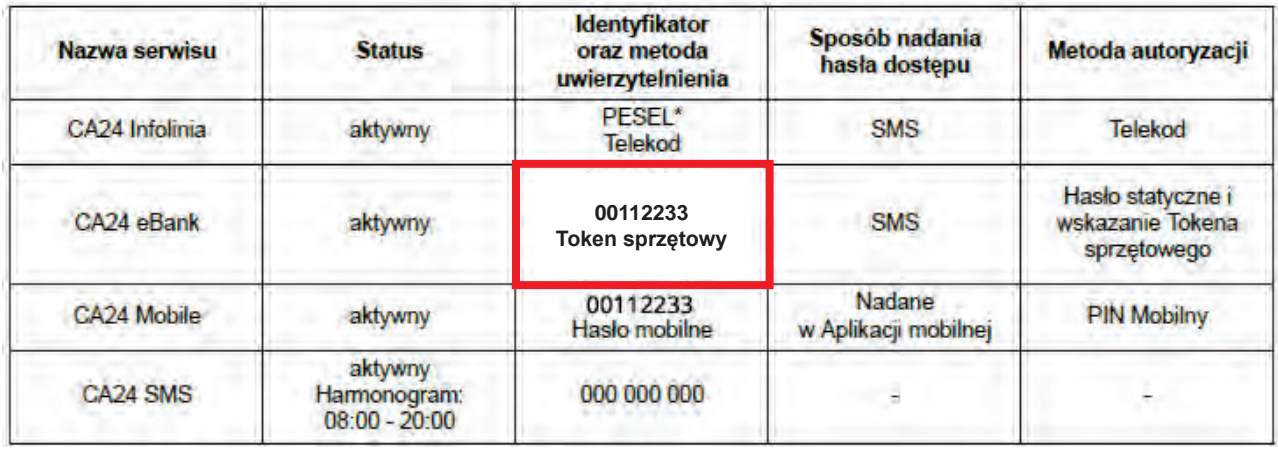

Wzór Umowy Bankowości Internetowej

- Kliknij **Dalej**
- W polu **Twoje hasło** wpisz hasło tymczasowe z SMS-a, którego przesłaliśmy Ci po podpisaniu umowy lub podczas nadawania lub odblokowywania dostępu:

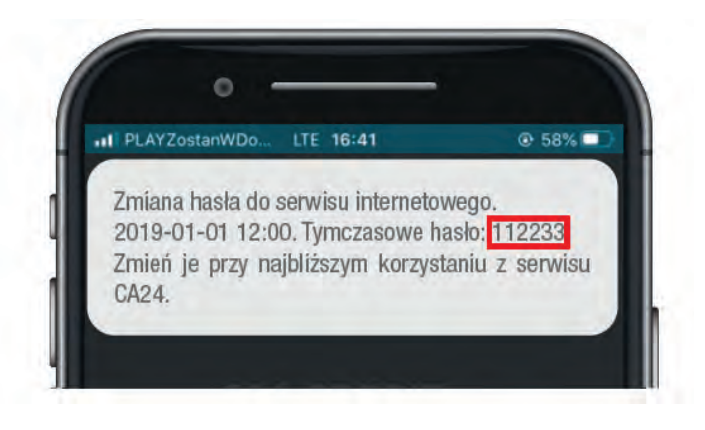

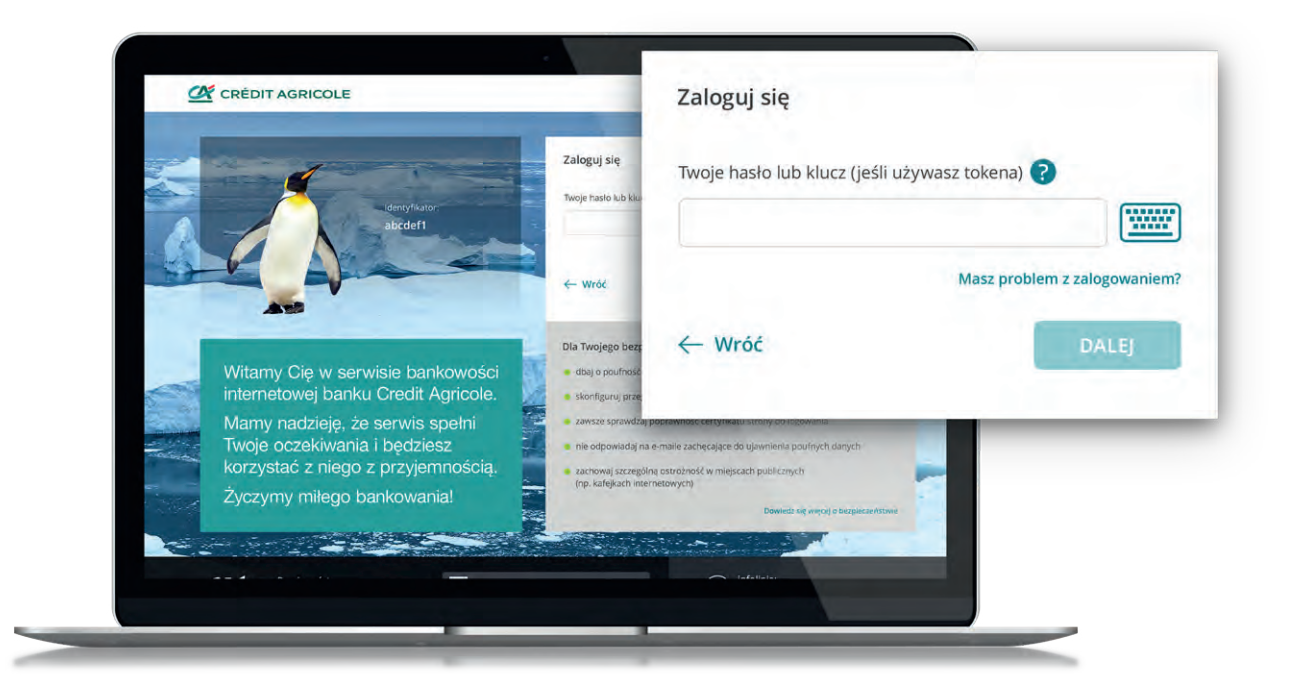

• Kliknij **Dalej**

#### 5 **Nadaj własne hasło do logowania**

• Teraz pojawi się okno do zmiany hasła, wprowadź w nim kolejno:

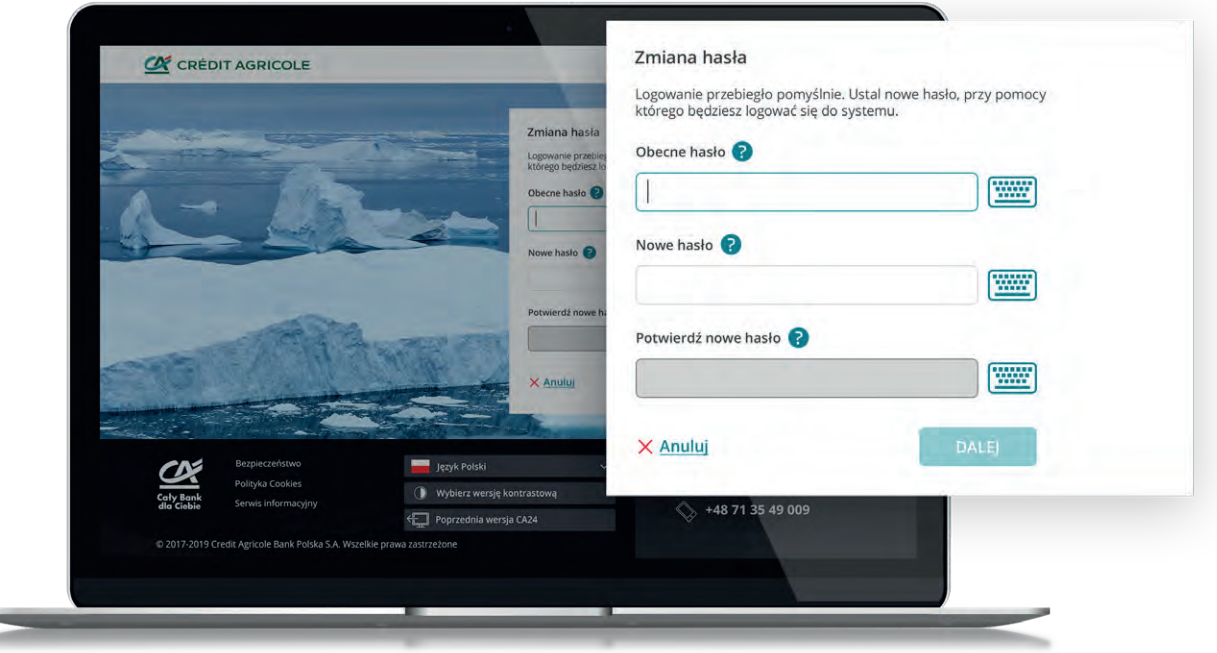

- W polu **Obecne hasło** wpisz jeszcze raz hasło z SMS-a z banku.
- W polu **Nowe hasło** wpisz swoje indywidualne hasło, przy pomocy, którego będziesz logował się do naszego serwisu. Twoje hasło powinno składać się z 8 do 20 znaków i zawierać co najmniej jedną wielką literę, jedną małą literę i jedną cyfrę. Możesz użyć następujących znaków specjalnych: . [ ] { } / \ ` = , , , ; : ! @ # & \* ( ) ? \_ -
- W polu **Potwierdź nowe hasło** wpisz jeszcze raz swoje nowe hasło, które wymyśliłeś przed chwilą.
- Następnie wybierz obrazek bezpieczeństwa, będzie on pojawiał przy każdym logowaniu do naszego serwisu, pozwoli upewnić się, że logujesz się na prawdziwą stronę serwisu. Jeśli podczas logowania zobaczysz inny obrazek niż wybierałeś, nie wpisuj hasła i skontaktuj się z Bankiem.
- Obrazek bezpieczeństwa wybiera się tylko raz, podczas pierwszego logowania, później można go zmienić w **Ustawieniach**.

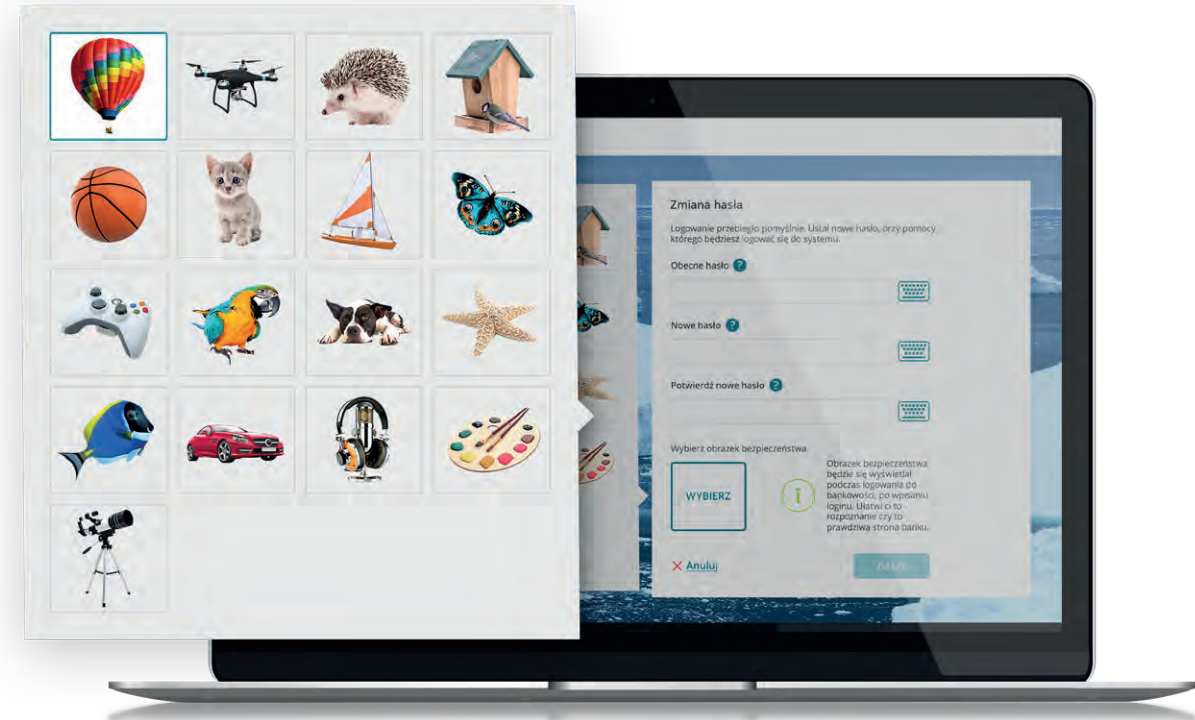

- Kliknij **Dalej**
- Potwierdź zmianę hasła i wybór obrazka bezpieczeństwa zeskanuj graficzny [kod cronto i](https://www.credit-agricole.pl/pytania-i-odpowiedzi/serwis-internetowy-ca24/co-to-jest-kod-cronto) wpisz hasło odczytane z token.
- Teraz do logowania wystarczy tylko Identyfikator i hasło. Aby dane do logowania były jeszcze bardziej przyjazne, możesz zmienić identyfikator na swój własny - Alias, wystarczy , że wybierzesz **Ustawienia**, następnie **Hasła i logowanie** i na dole strony, w polu **Alias** wpiszesz wymyślony przez siebie identyfikator.
- Całośc operacji potwierdź skanując graficzny kod cronto, następnie przepisz hasło odczytane z tokena.

## <span id="page-9-0"></span>**Użytkownik z hasłem SMS**

#### 1 **Wejdź na naszą stronę: [www.credit-agricole.pl](https://www.credit-agricole.pl/klienci-indywidualni)**

- W prawym górnym rogu wybierz ikonę logowania.
- Do kolejnych logowań możesz zapisać tę stronę w Ulubionych w przeglądarce, żeby móc ją szybciej wyszukać.

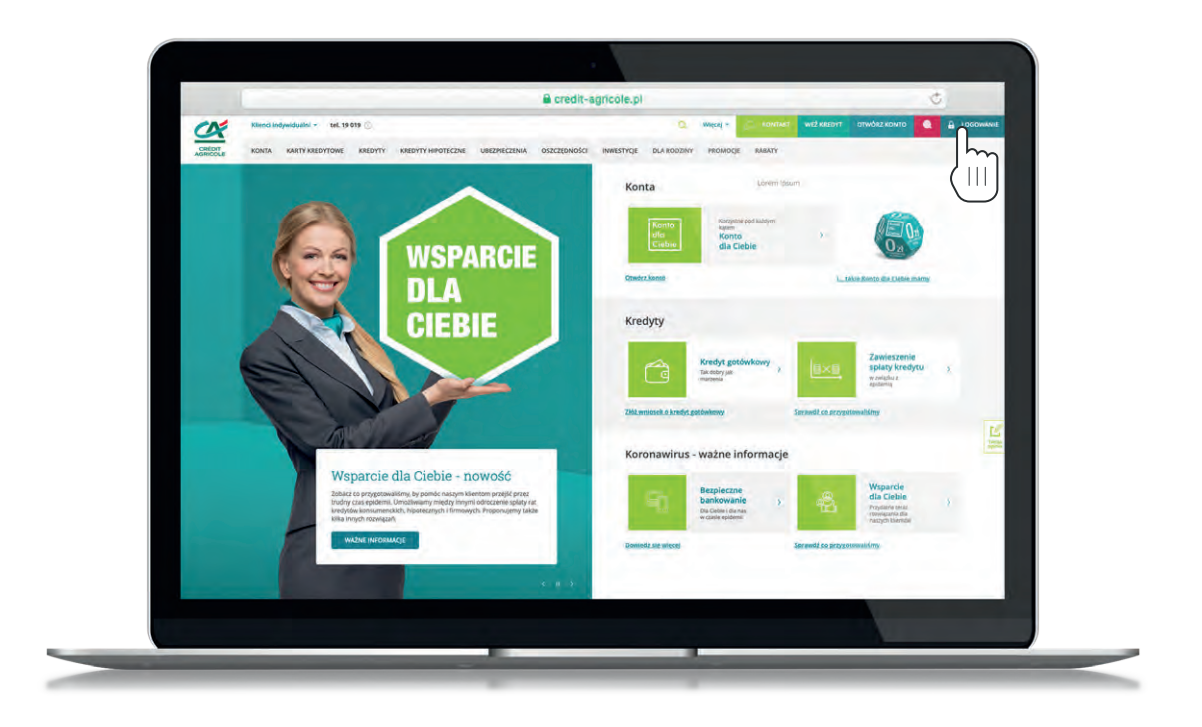

### 2 **Przejdź do strony logowania**

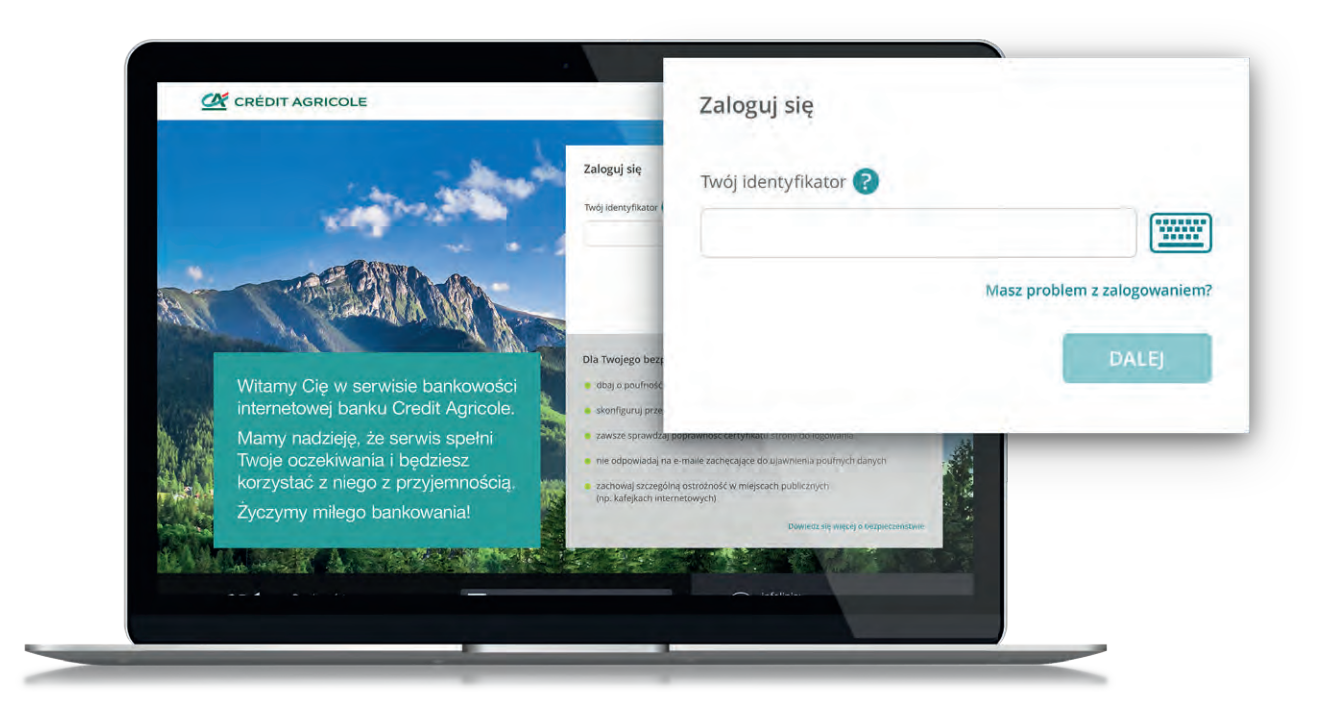

#### 3 **Zanim się zalogujesz sprawdź:**

- czy w pasku jest prawidłowy adres: [www.ca24.credit-agricole.pl](https://ca24.credit-agricole.pl/web-ca24/login/login)
- czy przed adresem jest symbol kłódki:

#### e ca24.credit-agricole.pl

czy certyfikat serwisu jest prawidłowy [\(taki jak opisujemy w sekcji Bezpieczeństwo](https://www.credit-agricole.pl/bezpieczenstwo/bezpieczenstwo-nowego-serwisu-internetowego-ca24))

**Jeżeli cokolwiek budzi Twoje wątpliwości, gdy się logujesz lub autoryzujesz transakcję – przerwij operację, nie wprowadzaj danych i zadzwoń do nas jak najszybciej pod numer 19 019 (koszt połączenia wg stawki operatora).**

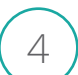

#### 4 **Wprowadź dane do logowania**

• W polu **Twój identyfikator** wpisz identyfikator, znajdziesz go na Umowie Bankowości Internetowej:

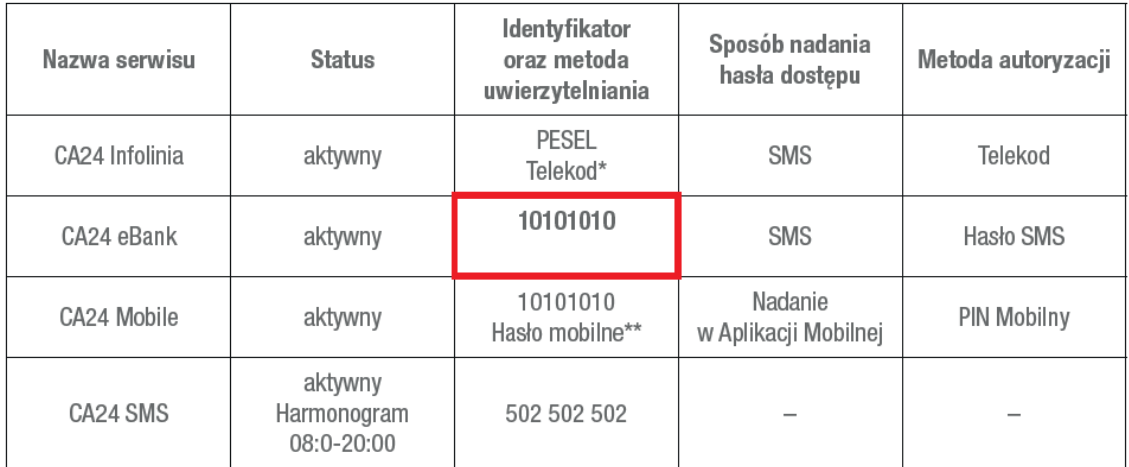

Wzór Umowy Bankowości Internetowej

- Kliknij **Dalej**
- W polu **Twoje hasło** wpisz hasło tymczasowe z SMS-a, którego przesłaliśmy Ci po podpisaniu umowy lub podczas nadawania lub odblokowywania dostępu:

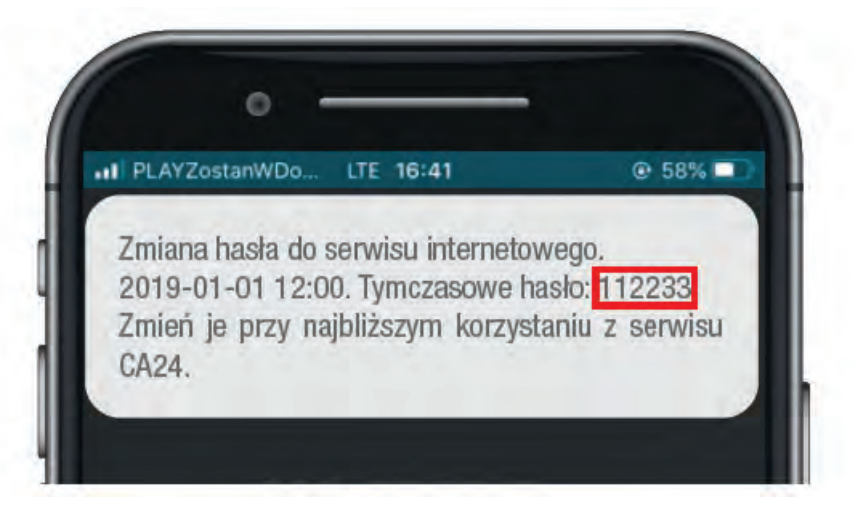

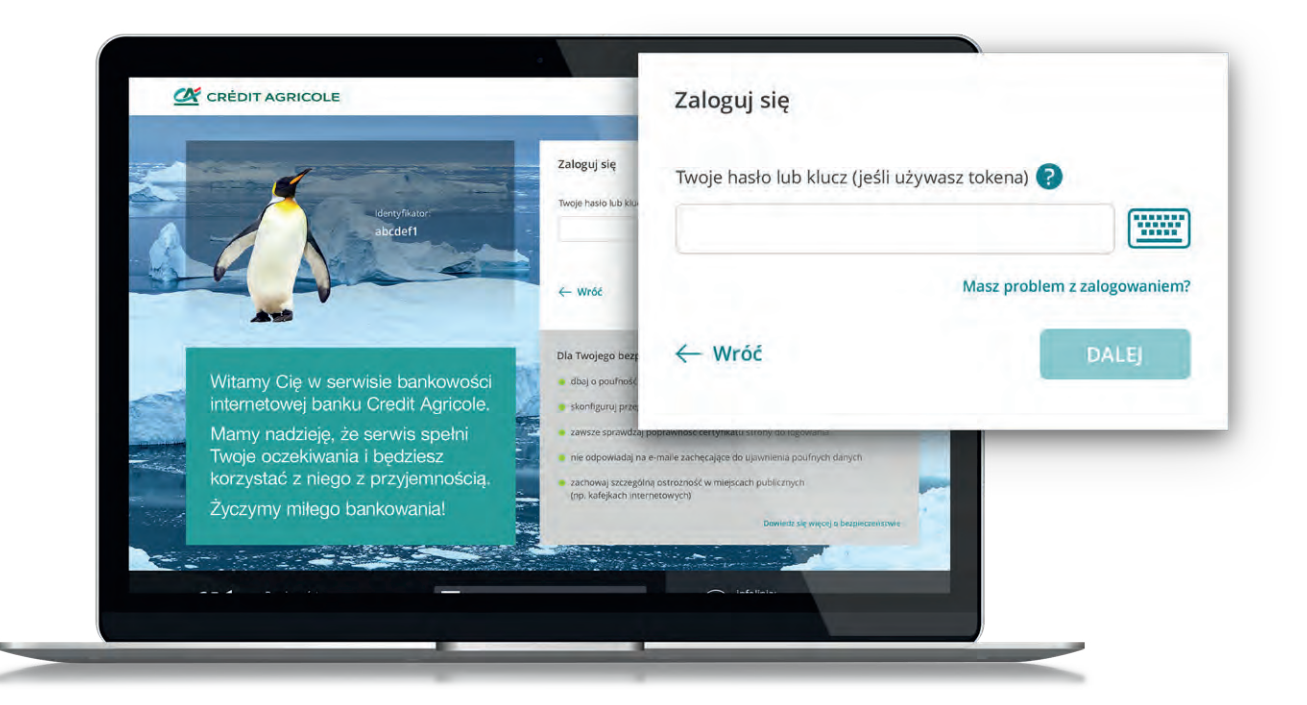

• Kliknij **Dalej**

#### 5 **Nadaj własne hasło do logowania**

• W tym kroku nadasz swoje nowe hasło, którego chcesz używać.

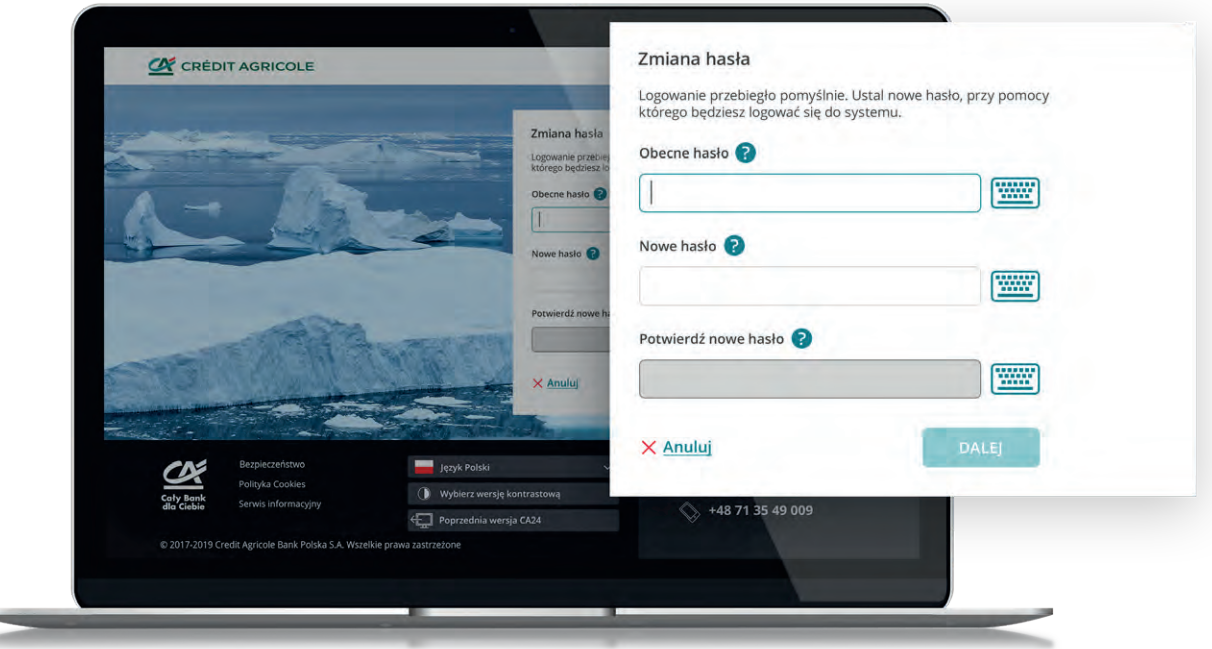

- W polu **Obecne hasło** wpisz jeszcze raz hasło z SMS-a z banku.
- W polu **Nowe hasło** wpisz swoje indywidualne hasło, przy pomocy, którego będziesz logował się do naszego serwisu. Twoje hasło powinno składać się z 8 do 20 znaków i zawierać co najmniej jedną wielką literę, jedną małą literę i jedną cyfrę. Możesz użyć następujących znaków specjalnych: . [ ] { } / \  $\leq$  = ,  $\frac{1}{n}$  ; : ! @ # & \* ( ) ? \_ -
- W polu **Potwierdź nowe hasło** wpisz jeszcze raz swoje nowe hasło, które wymyśliłeś przed chwilą.
- Następnie wybierz obrazek bezpieczeństwa, będzie on pojawiał przy każdym logowaniu do naszego serwisu, pozwoli upewnić się, że logujesz się na prawdziwą stronę serwisu. Jeśli podczas logowania zobaczysz inny obrazek niż wybierałeś, nie wpisuj hasła i skontaktuj się z Bankiem.
- Obrazek bezpieczeństwa wybiera się tylko raz, podczas pierwszego logowania, później można go zmienić w **Ustawieniach**.

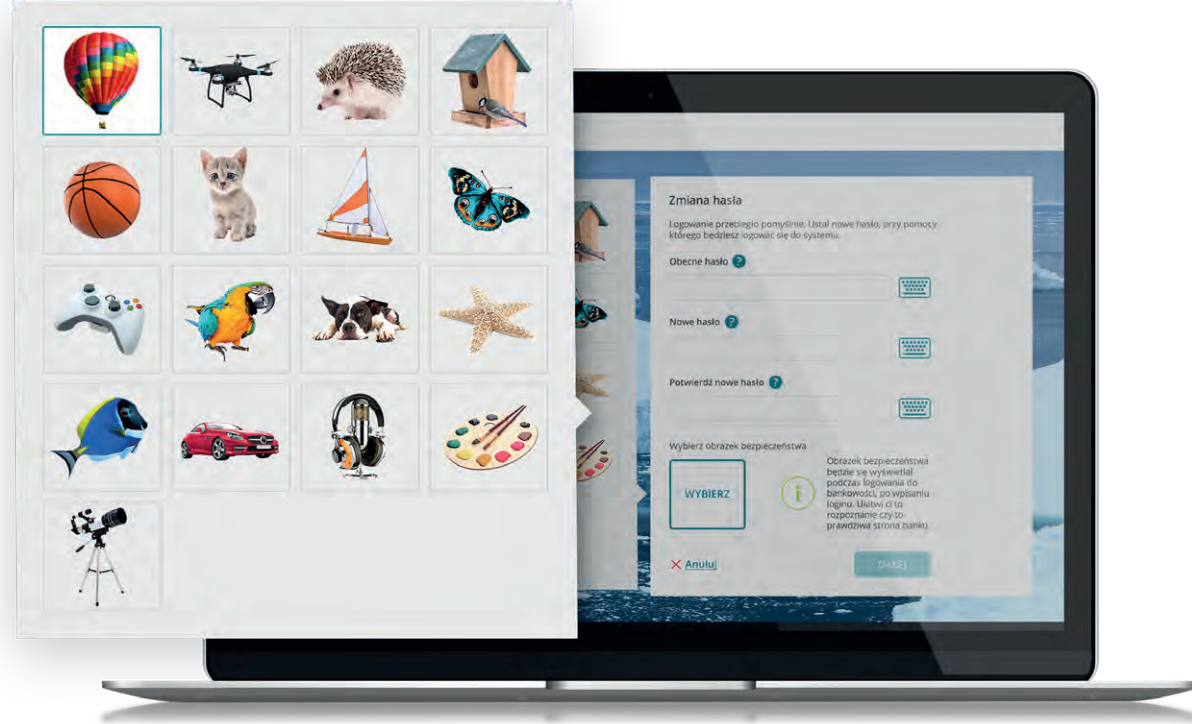

- Kliknij **Dalej**
- Potwierdź zmianę hasła. Wpisz 8-cyfrowe hasło z kolejnego SMS-a, którego do Ciebie przesłaliśmy. **Zwróć uwagę, czy nadawcą takich SMS-ów jest "CA24".**
- Teraz do logowania wystarczy tylko Identyfikator i hasło. Aby dane do logowania były jeszcze bardziej przyjazne, możesz zmienić identyfikator na swój własny - Alias, wystarczy , że wybierzesz **Ustawienia**, następnie **Hasła i logowanie** i na dole strony, w polu **Alias** wpiszesz wymyślony przez siebie identyfikator.
- Całość operacji należy zatwierdzić hasłem SMS i gotowe! Od teraz logujesz się przy pomocy swojego własnego identyfikatora i hasła.

**Jeśli to Twoje pierwsze logowanie lub nie logowałeś się do naszego serwisu w ciągu ostatnich 90 dni poprosimy Cię o tzw. silne uwierzytelnienie, czyli wprowadzenie hasła z kolejnego SMS-a.**

### <span id="page-13-0"></span>**Odkryj nową bankowość**

#### **• Pierwszy ekran**

- W kolorowych kółkach pokazujemy **Twoje produkty bankowe** z najważniejszymi informacjami: saldo na koncie, suma oszczędności, limit na karcie kredytowej, kwota kredytów.
- Po prawej stronie widoczne są **propozycje dla Ciebie**, czyli oferty przygotowane przez Bank nieco niżej Twoje ostatnie transakcje.
- Na dole ogólna **analiza Twoich wydatków.**

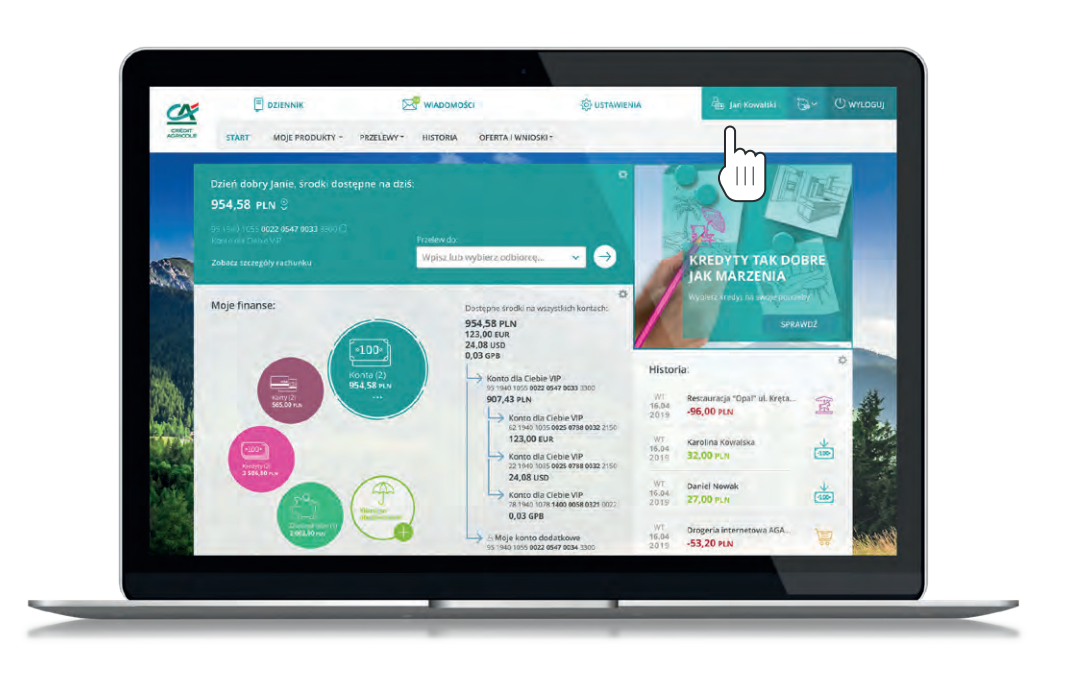

#### **• Bankowość dla firm**

- Serwis CA24 eBank umożliwia obsługę zarówno klientów indywidualnych, jak i firmowych, przedsiębiorców oraz rolników.
- Jeśli w Credit Agricole posiadasz konto firmowe i indywidualne, po zalogowaniu wybierz w prawym górnym rogu przycisk z imieniem i nazwiskiem, a następnie nazwę swojej firmy.
- Możesz zdecydować jakie produkty będą pojawiać się jako pierwsze po ponownym zalogowaniu, wybierając **Ustawienia**, a następnie **Kontekst domyślny**.

#### **• Środki dostępne na rachunku konta osobistego**

- Środki dostępne widoczne są po wybraniu kółka "**Konta**".
- Historia.

Wybierz **Historia** w głównym menu. W nowym oknie zobaczysz transakcje na wszystkich Twoich rachunkach w naszym banku. Możesz przeglądać całość lub tylko dla wybranego rachunku.

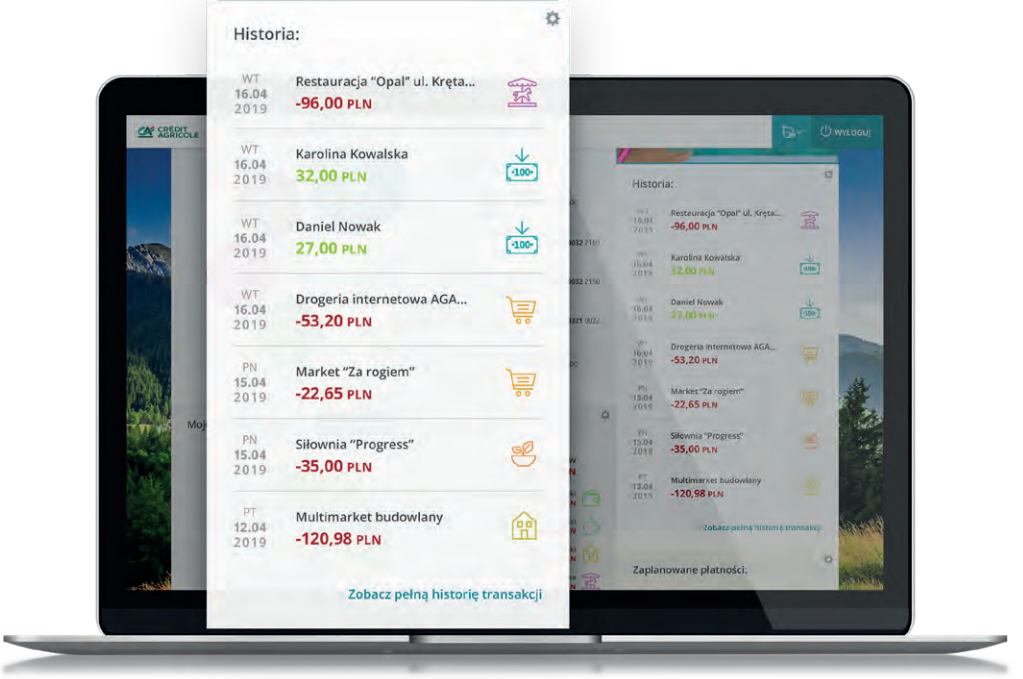

### <span id="page-15-0"></span>**Jak zrobić przelew?**

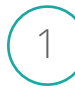

#### 1 **Wybierz opcję Przelew**

• W górnej zakładce wejdź w Przelewy, a następnie wybierz opcję **Przelew**.

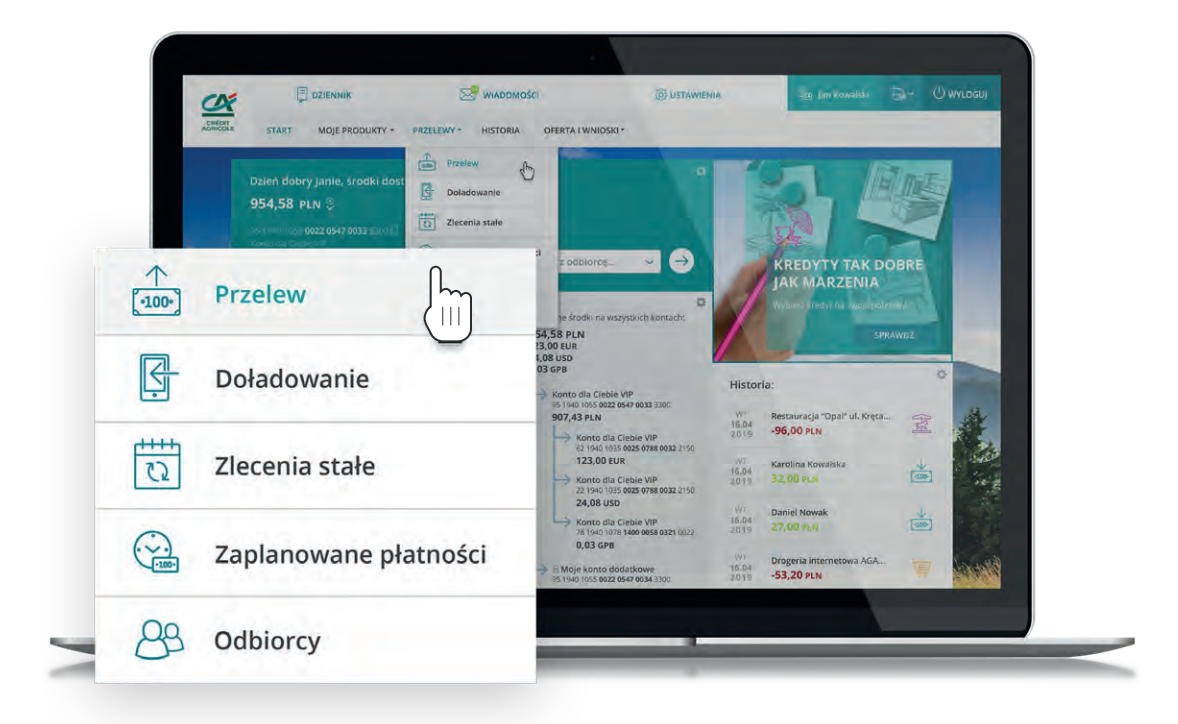

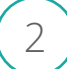

#### 2 **Wybierz rachunek**

• Po lewej stronie ekranu wyświetlą się wszystkie Twoje rachunki. Wybierz ten, z którego chcesz zrobić przelew.

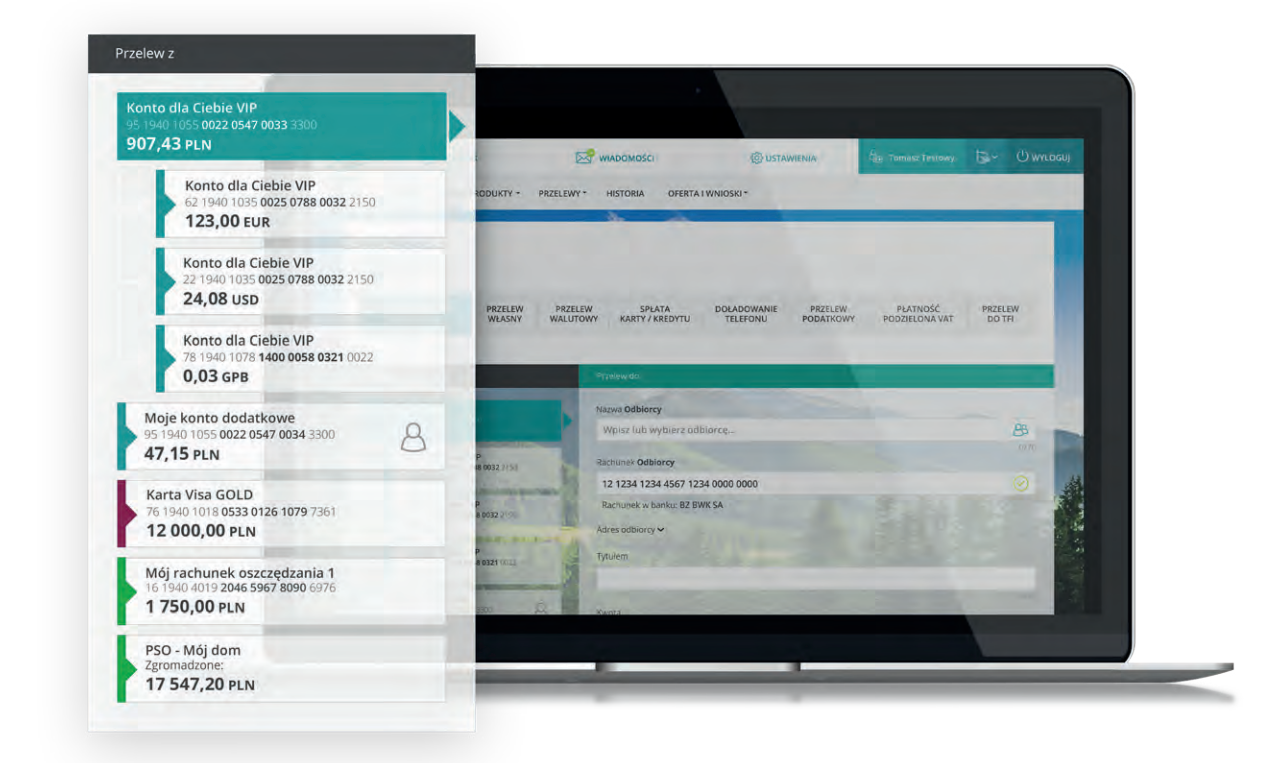

#### 3 **Uzupełnij dane**

• Uzupełnij puste pola. Podaj dane odbiorcy, kwotę i tytuł przelewu. Zwróć uwagę na datę realizacji przelewu. Jeśli wszystko sie zgadza – wybierz **Dalej**.

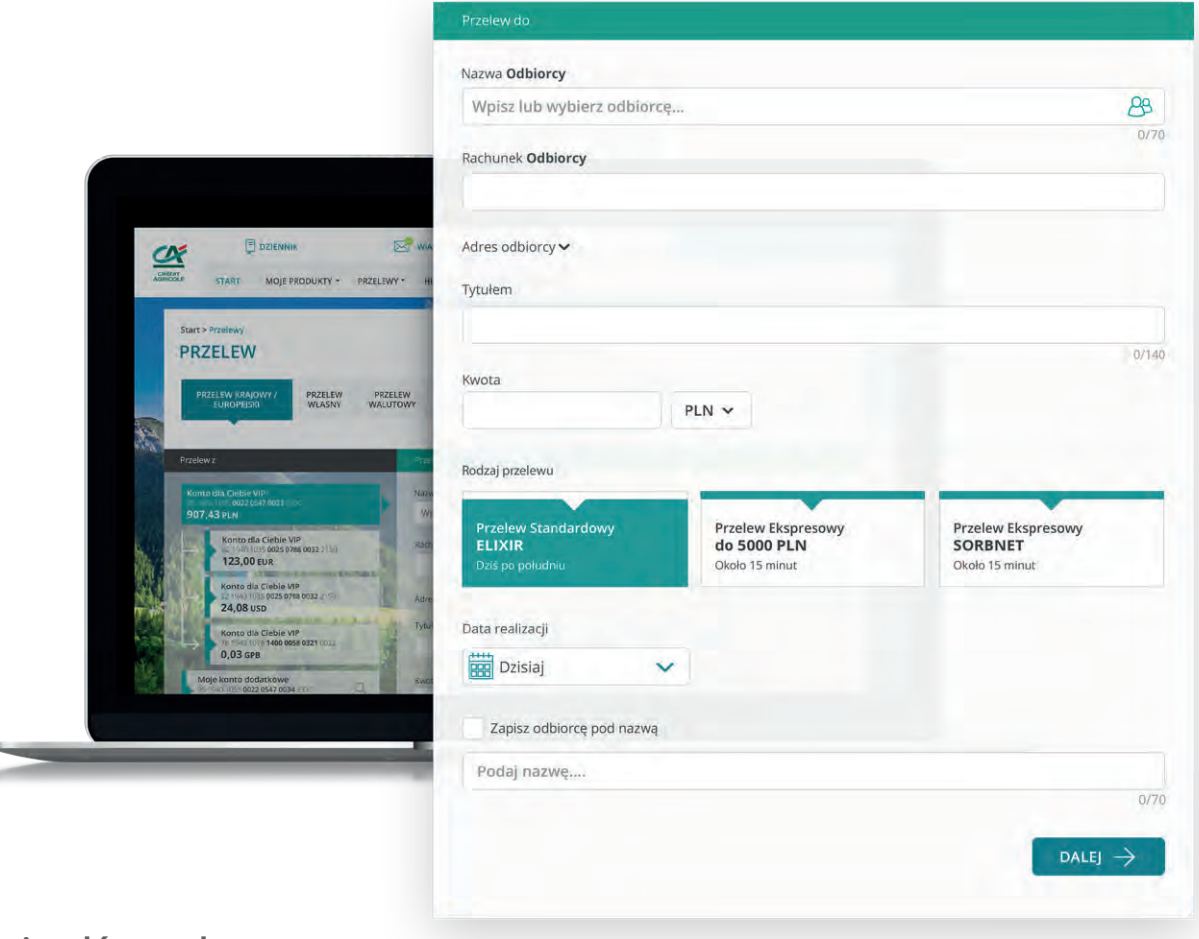

#### 4 **Zatwierdź przelew**

• Sprawdź dane odbiorcy, i zatwierdź operację zgodnie z aktualna metoda autoryzacji.

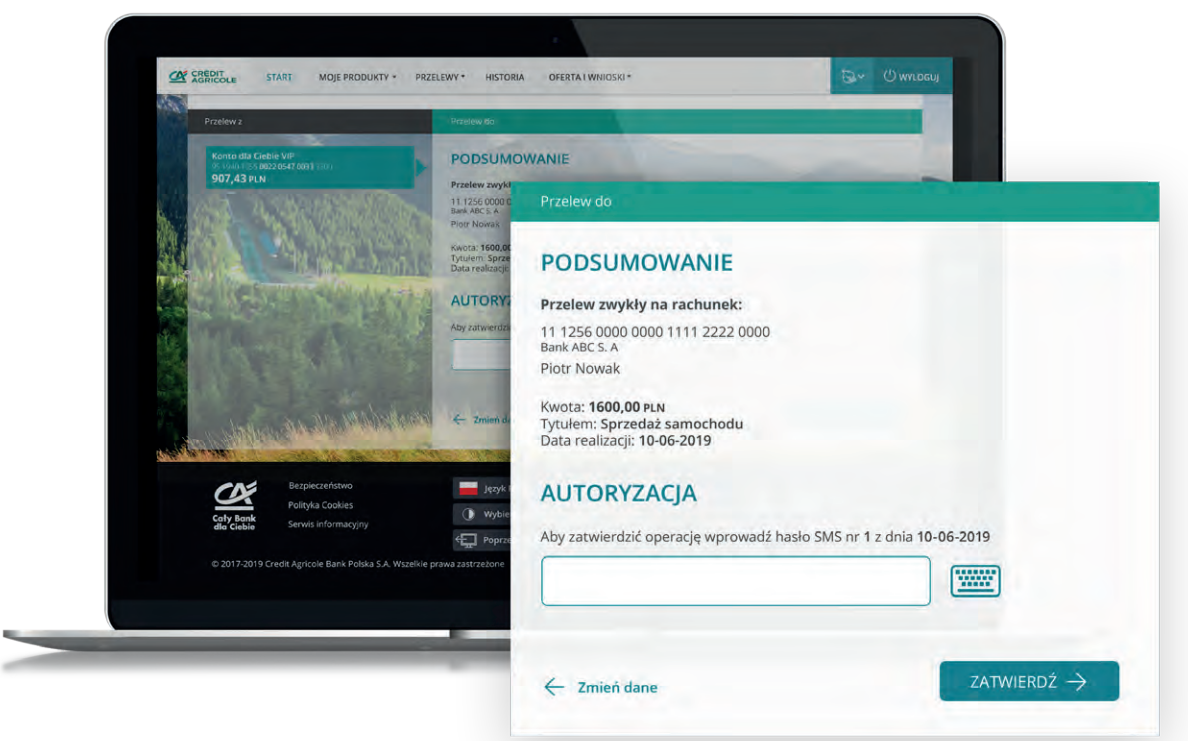

### <span id="page-17-0"></span>**Zarządzanie kartą kredytową**

Na pierwszym ekranie, w kółku Karty kredytowe zobaczysz swój dostępny limit na karcie.

**Szczegóły rachunku karty kredytowej:**

• W górnym menu wybierz **Moje produkty** i **Karty kredytowe**. Zobaczysz tu wszystkie potrzebne informacje i możesz stąd od razu przejść do spłaty kwoty minimalnej lub dowolnej.

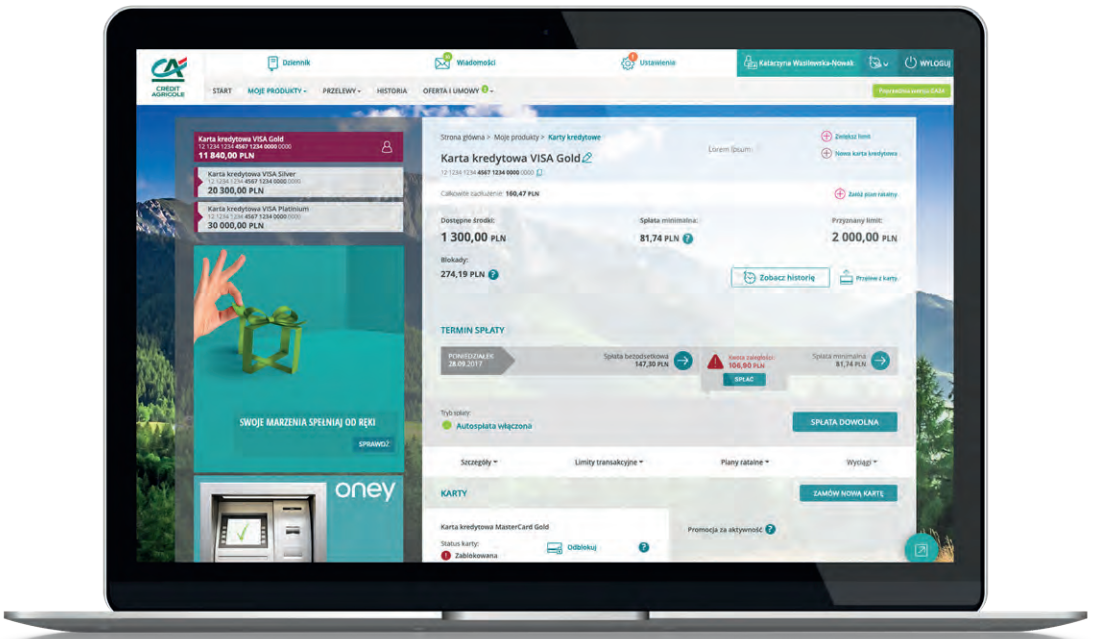

### <span id="page-18-0"></span>**Kredyty**

Na pierwszym ekranie, w kółku Kredyty zobaczysz swoje aktualne kredyty. **Szczegóły:**

• W górnym menu wybierz **Moje produkty** i **Kredyty**. Zobaczysz tu wszystkie potrzebne informacje i możesz stąd od razu przejść do spłaty miesięcznej raty i sprawdzić harmonogram rat.

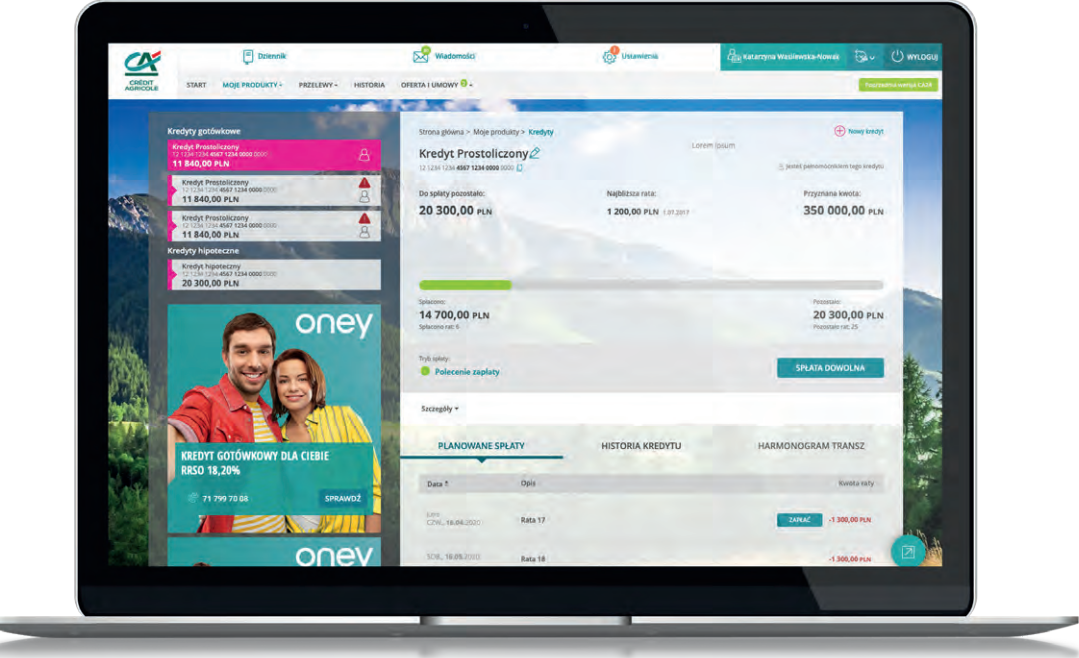

**Pamiętaj, zawsze kiedy skończysz pracę wyloguj się z eBanku – przycisk "Wyloguj" w prawnym górnym rogu. Dodatkowo, dla bezpieczeństwa jeśli przez 5 minut nie będziesz nic robić, system sam Cię wyloguje. Aby wrócić do pracy będziesz musiał zalogować się ponownie.** 

**CA24:** 

**▶ Telefon** 

▶ Strona internetowa

19 019 koszt wg stawki operatora

www.credit-agricole.pl

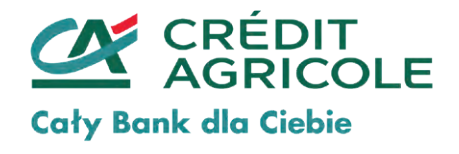